# **HSDAQ LabVIEW toolkit**

## **1. Introduction**

HSDAQ LabVIEW toolkit is developed for accessing the ICP DAS high-speed data acquisition devices. It provides an easy-to-use interface and simplifies the programming process. The HSDAQ LabVIEW toolkit provides an HSDAQ.llb with basic sub-VIs for controlling the HSDAQ devices, and several demo programs to demonstrate how to use the sub-Vis.

The Recommended system requirements for HSDAQ LabVIEW toolkit are:

- 32-bit/64-bit Windows 7, Windows 8.1, Windows 10
- LabVIEW 2010 or later
- 1 GHz or faster 32-bit (x86) or 64-bit (x64) processor (Win 7)
- 2 GB RAM (32-bit) or 4 GB RAM (64-bit) (Win 7)
- $\blacksquare$  Network: connections with fewer switches between the PC and the HSDAQ device(s) can improve AI acquisition performance. It is recommended to connect the PC and the HSDAQ device(s) to the same switch/hub.

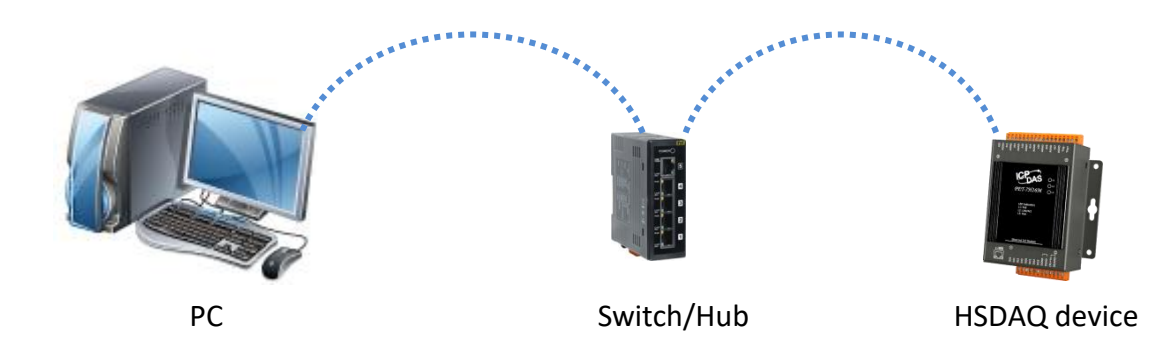

#### **Demo: Functional Testing**

Œ

Step1: input the *IP address* for the HSDAQ device

- Step2: run the demo. It opens a connection to the device and displays the AI parameters on the device.
- Step3: input the AI parameters and click on the *Set* button to set the new parameters. Step4: click on the *Get* button to read the current settings on the device.

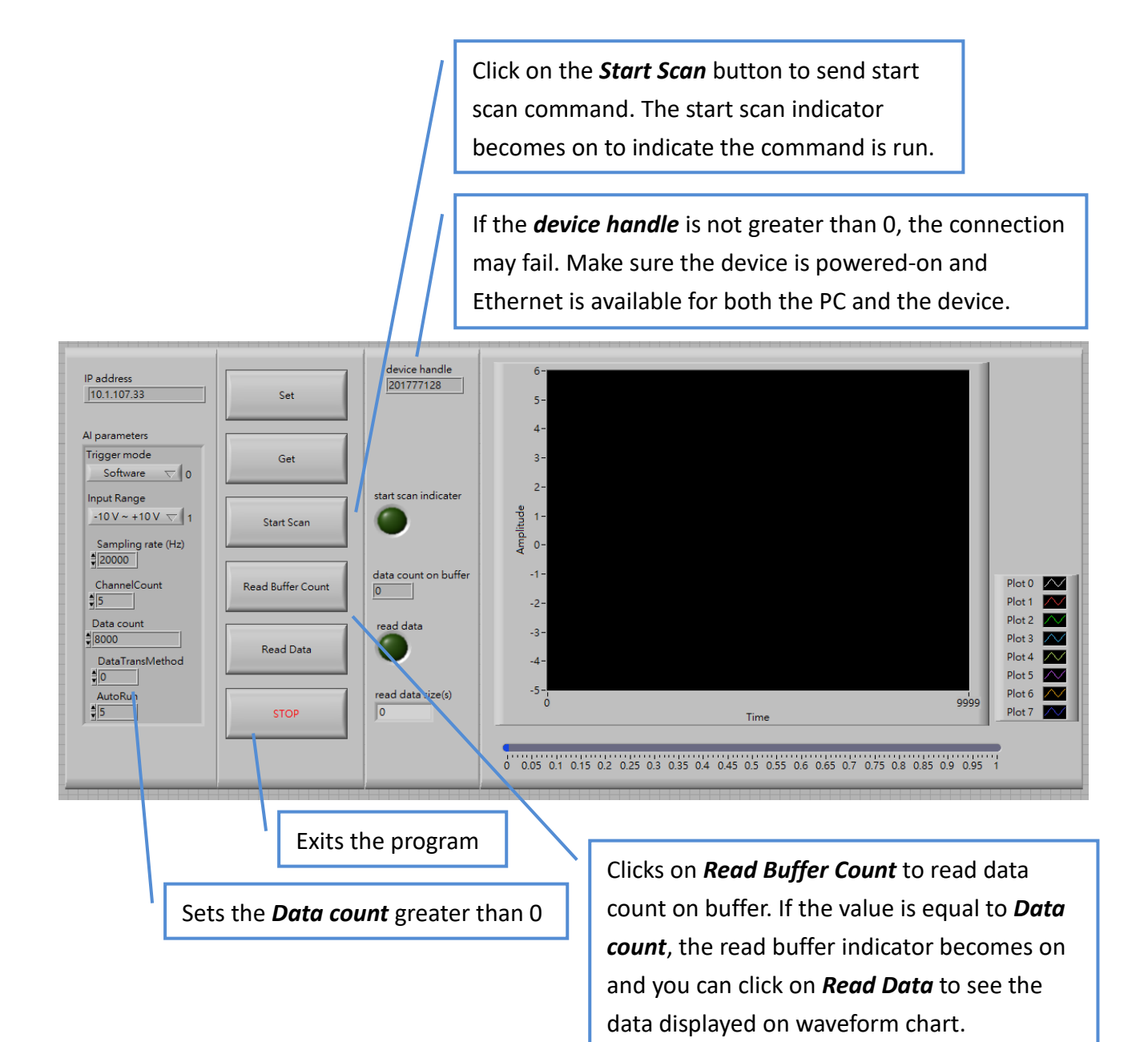

**Demo: AI float\_multiple\_channel\_n\_sample\_mode AI\_float\_multiple\_channel\_n\_sample\_mode\_2\_module AI\_intiger\_multiple\_channel\_n\_sample\_mode**

#### Step1: input the *IP address* for the HSDAQ device

C

- Step2: run the demo. It opens a connection to the device and displays the AI parameters on the device.
- Step3: input the AI parameters and click on the *Set* button to set the correct parameters. After running the setting command, the AI parameters will be read again from the device and displayed on the same field. For n sample mode, the Data count needs be greater than 0. Step4: click on the *Start Scan* button to start the data acquisition process, and wait the data

displayed on waveform chart.

Step5: click on the *STOP* button to exit the program.

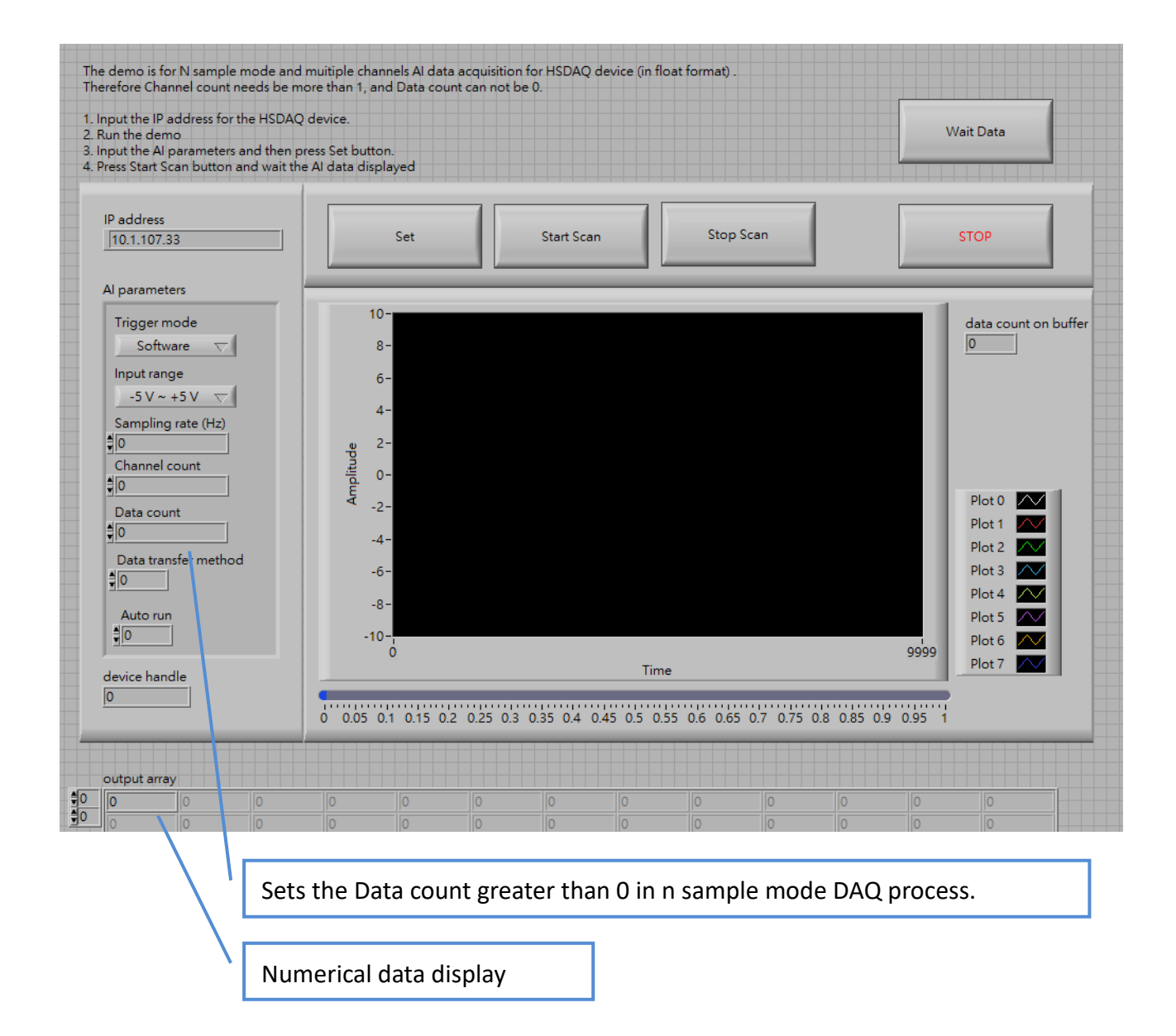

**Demo: AI\_float\_multiple\_channel\_continuous\_mode**

**AI\_float\_multiple\_channel\_continuous\_mode\_2\_module AI\_integer\_multiple\_channel\_continuous\_mode**

Step1: input the *IP address* for the HSDAQ device

C

Step2: run the demo. It opens a connection to the device and displays the AI parameters on the device.

Step3: input the AI parameters and click on the *Set* button to set the correct parameters. After running the setting command, the AI parameters will be read again from the device and displayed on the same field. For continuous mode, the Data count needs be equal to 0.

Step4: click on the *Start Scan* button to start the data acquisition process, and wait the data

displayed on waveform chart.

Step5: click on the *Stop Scan* button to stop the process.

Step6: click on the *STOP* button to exit the program.

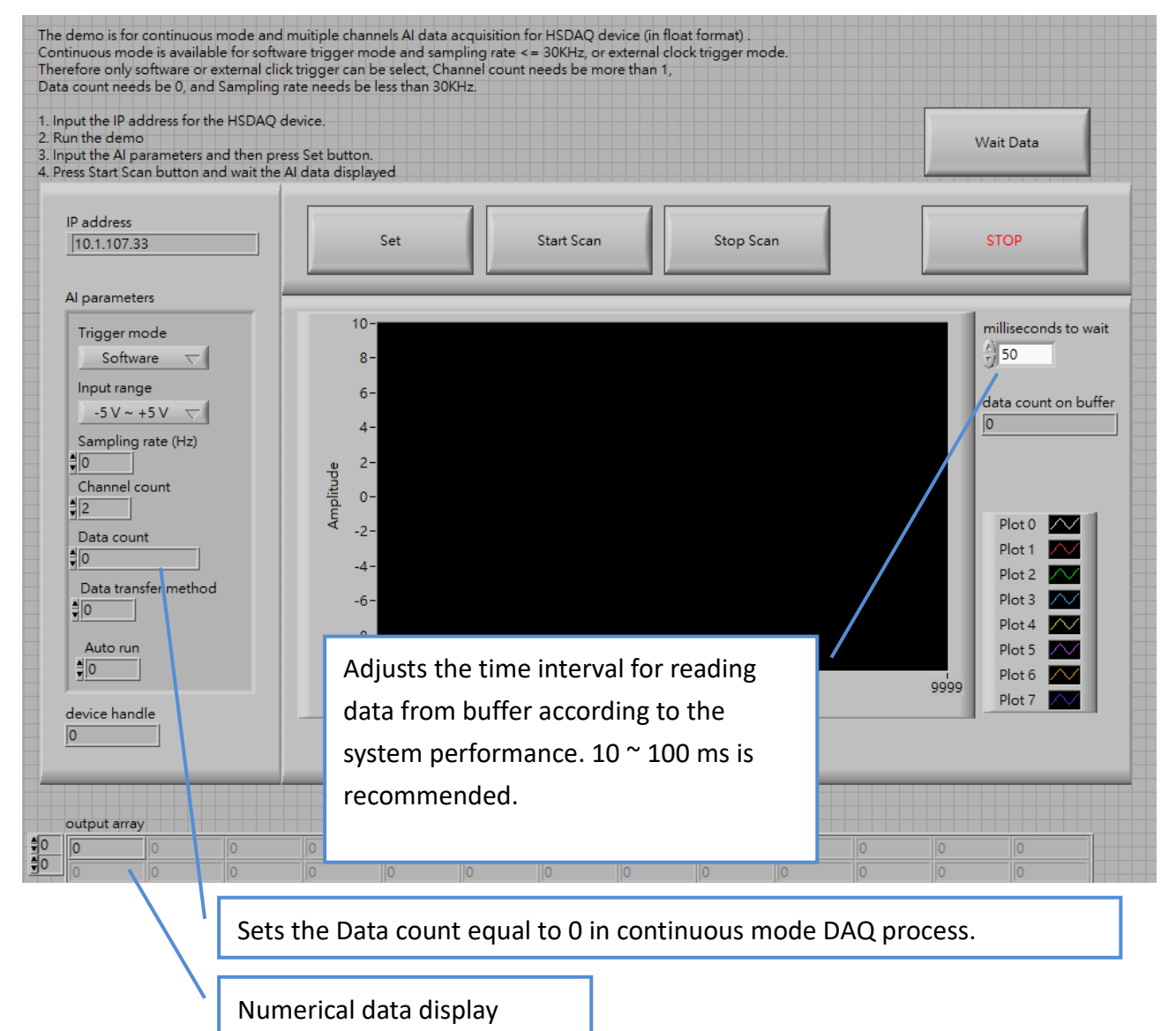

#### **Demo: AI\_DIO**

Œ

Step1: input the *IP address* for the HSDAQ device

- Step2: run the demo. It opens a connection to the device and displays the AI parameters on the device.
- Step3: click on the *Read 8-channel AI* to read data of all AI channels or specify the channel number and click on the *Read 1-channel AI* to read the data.

Step4: click on the *Read DIO* button to read the DO and DI status.

Step5: Set the DO status and then click on the *Write 4-channel DO* or *Write 1-channel DO* to control the DO channels.

Step6: click on the *STOP* button to exit the program.

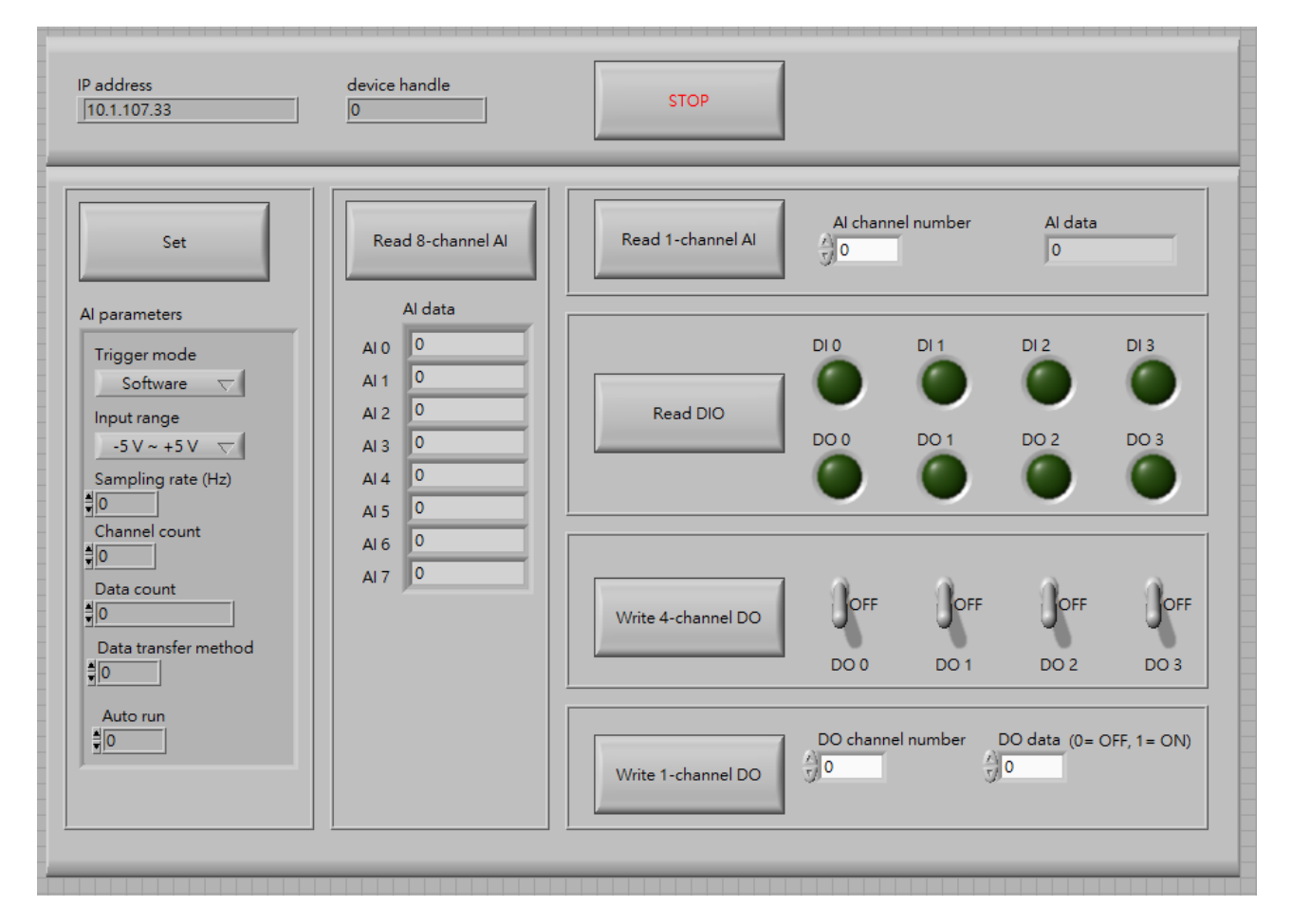

### **2. Sub-VIs**

#### **2.1. HS\_Device\_Create.vi**

Creates a connection to an HSDAQ device. The IP address, command port and data port need be in line with the settings on the device. Command port 9999 and data port 10010 are default settings for the device. If the connection is open successfully, the device handle returned will be greater than 0.

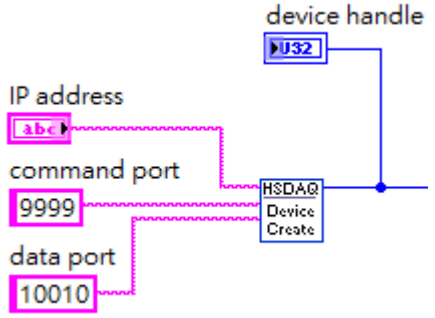

#### **2.2. HS\_GetAIScanParameters.vi**

Gets parameters for AI scan from the device.

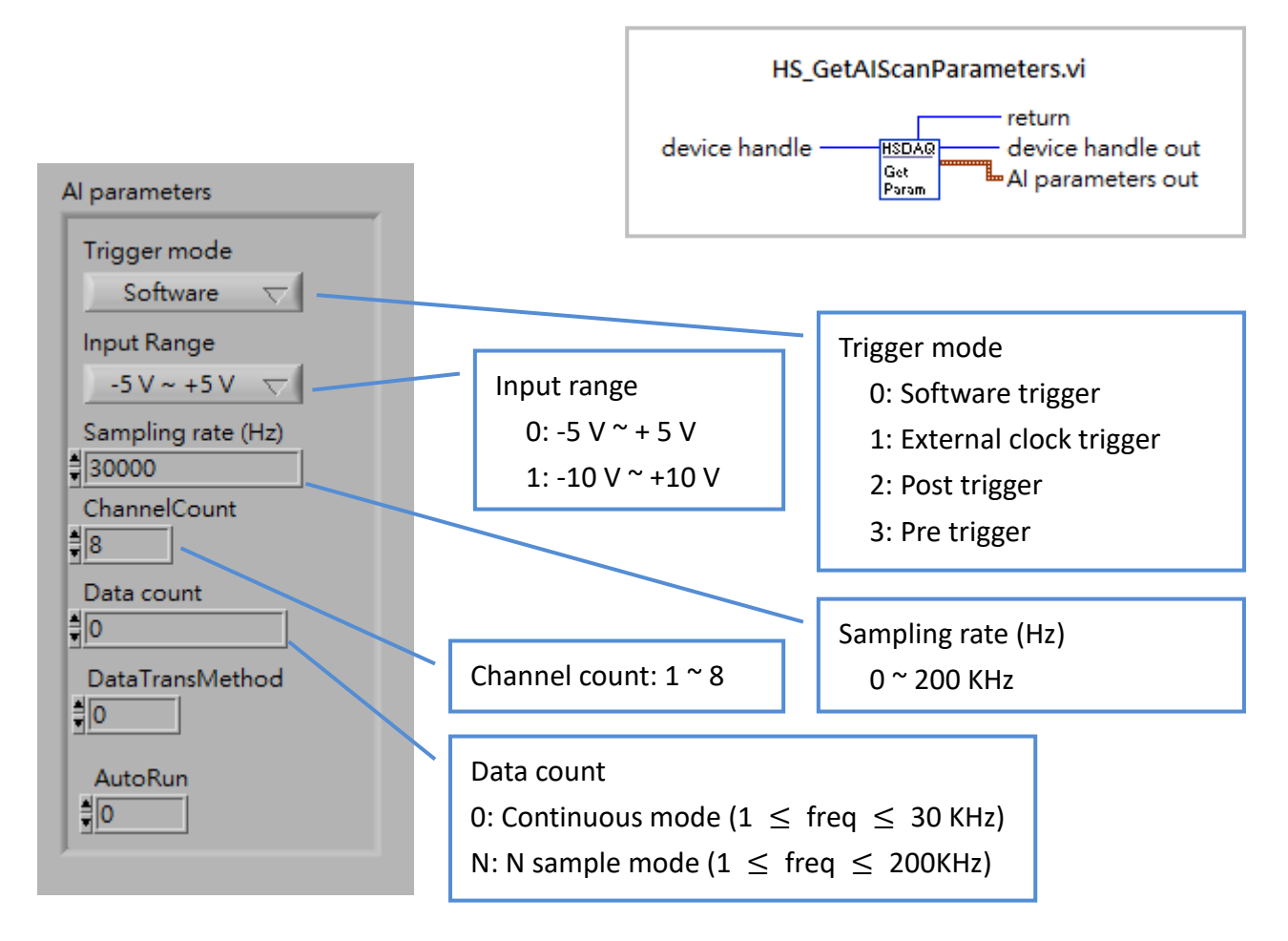

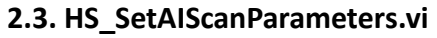

Sets parameters for AI scan for the device.

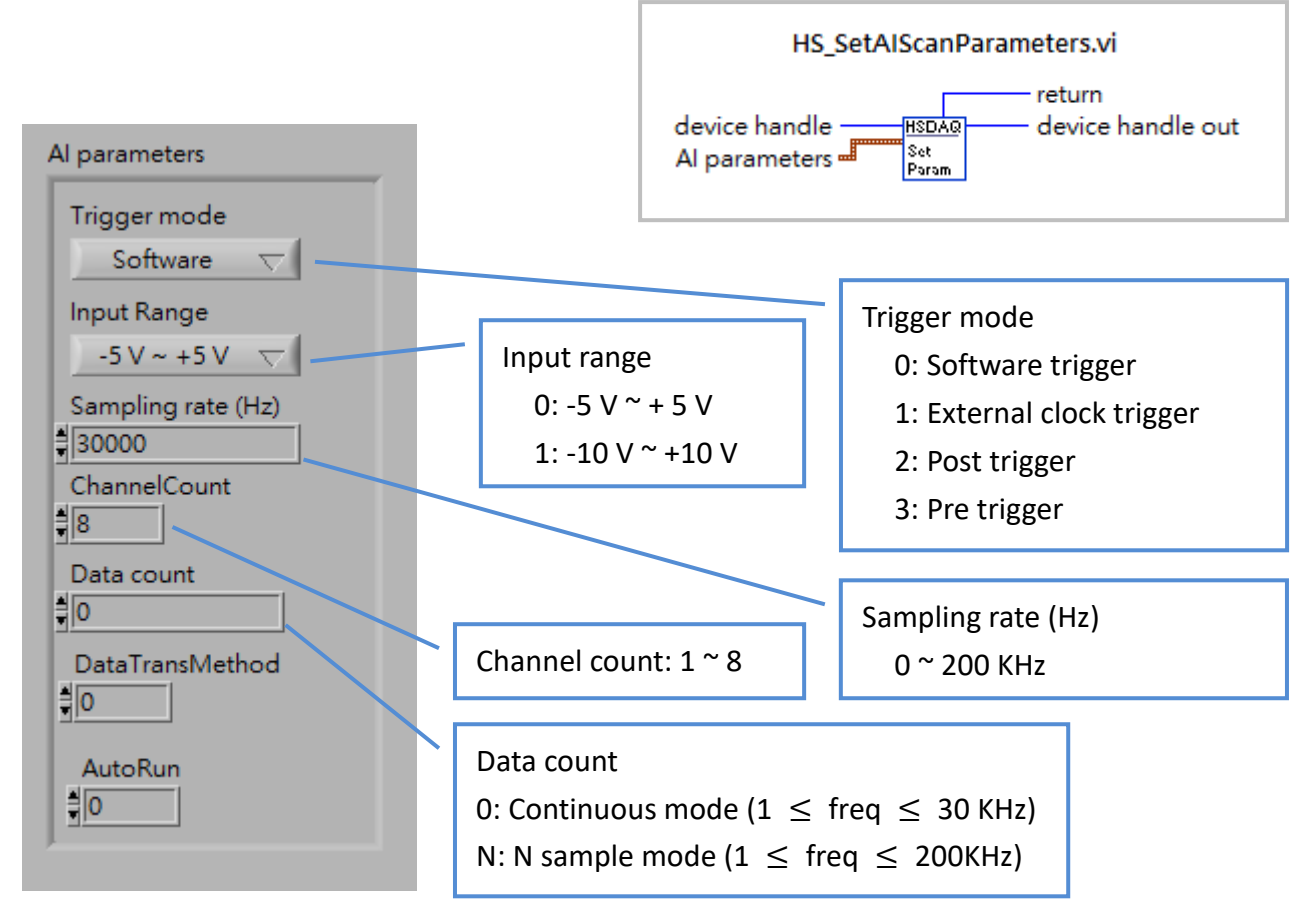

#### **2.4. HS\_StartAIScan.vi**

Sends start AI scan command to the device.

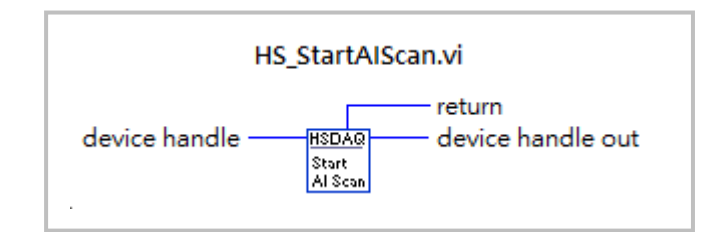

#### **2.5. HS\_GetAIBufferStatus.vi**

After sending start AI scan command to the device, use this function to read the data count which is transferred to the buffer on the PC side. If the data count is greater than or equal to the target

value, use **HS\_GetAIBuffer.vi** or

**HS** GetAIBufferHex.vi to obtain data

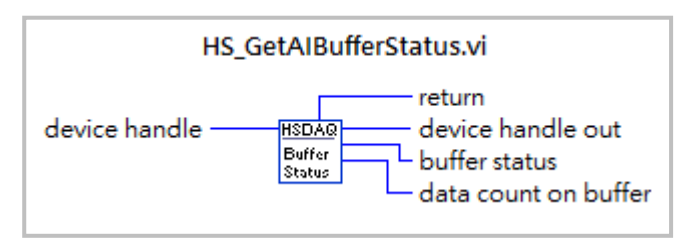

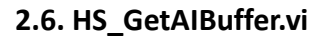

Gets data from buffer in float format.

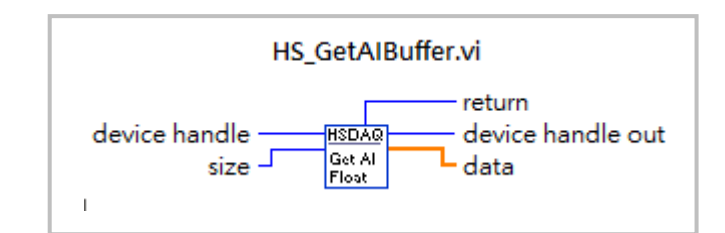

#### **2.7. HS\_GetAIBufferHex.vi**

Gets data from buffer in integer format (raw data).

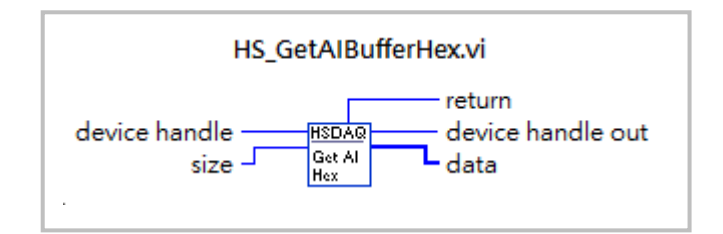

#### **2.8. HS\_StopAIScan.vi**

Sends stop AI scan command to the device. It is used in continuous mode to stop the AI process or used to stop abnormal AI scan process.

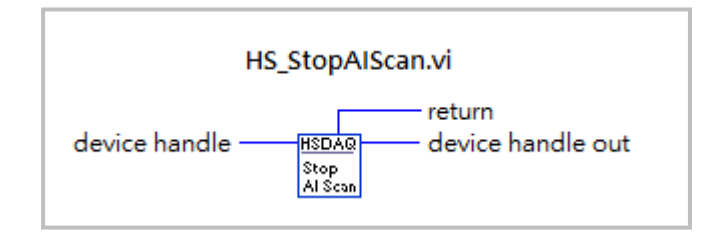

#### **2.9. HS\_Device\_Release.vi**

It is used to close the connection between the PC and the device at the end of the program.

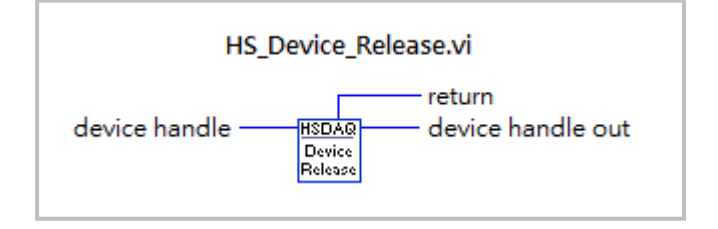

#### **2.10. HS\_ReadAI.vi**

Gets one AI data from a specified channel on a HSDAQ device in float format.

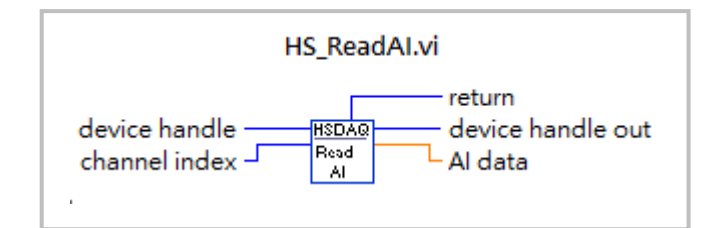

#### **2.11. HS\_ReadAIAll.vi**

Gets data from every channel buffer on a HSDAQ device in float format.

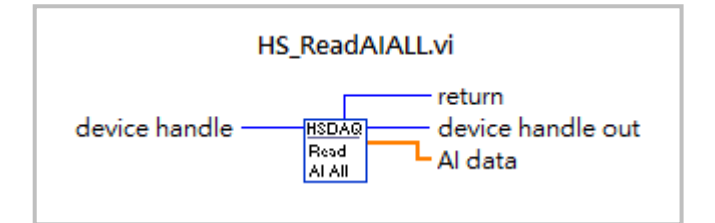

#### **2.12. HS\_ReadDIO.vi**

Gets DIs and DOs status on a HSDAQ device.

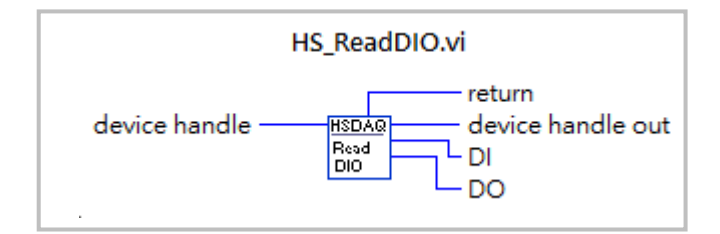

#### **2.13. HS\_WriteDOBit.vi**

Sends command to control the status of a specified DO channel on a HSDAQ device.

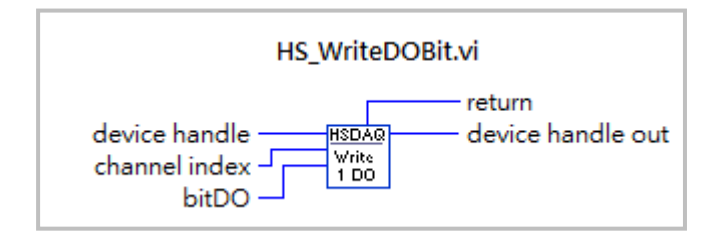

#### **2.14. HS\_WriteDO.vi**

Sends command to control the status of all DO channels on a HSDAQ device.

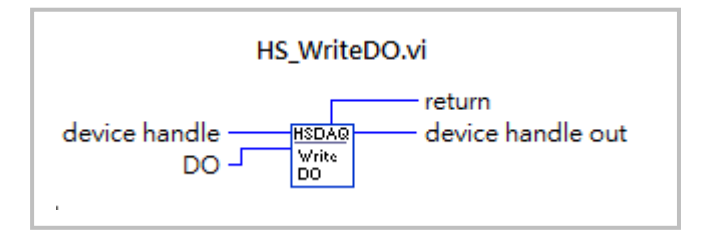